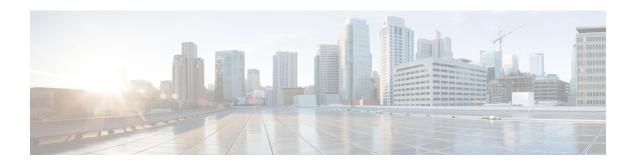

# **Managing HyperFlex Stretch Clusters**

- Overview, on page 1
- Monitoring the Health of a Stretch Cluster, on page 1
- Viewing System Information, on page 3
- Creating a Datastore, on page 8
- Shutting a Stretch Cluster Site Down Gracefully, on page 8
- Changing the Preferred Site, on page 9

### **Overview**

You can view do the following for the sites and the witness VM or Invisible Cloud Witness node in a stretch cluster using HX Connect:

- View the Operational Status and Resiliency Status of the HyperFlex cluster on both the sites and the witness VM or Invisible Cloud Witness node.
- View the Functional status of the sites and the witness VM or Invisible Cloud Witness node, the IP address of the witness VM, and the status of the Invisible Cloud Witness node. View HX storage cluster system-related information, including node and disk data.
- Enter/Exit HX maintenance mode.
- Associate a datastore with one of the sites in a stretch cluster, when creating the datastore.

## Monitoring the Health of a Stretch Cluster

You can view the Operational Status and Resiliency Status of the HyperFlex cluster on both the sites and the witness VM or Invisible Cloud Witness node in HX Connect on the Dashboard page.

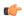

**Important** 

If you are a read-only user, you may not see all the options available in the Help. To perform most actions in HX Connect, you must have administrative privileges.

**Step 1** Log into HX Connect.

- a) Enter the HX Storage Cluster management IP address in a browser. Navigate to <a href="https://<storage-cluster-management-ip">https://<storage-cluster-management-ip</a>.
- b) Enter the administrative username and password.
- c) Click Login.
- **Step 2** On the left navigation pane, click **Dashboard**.
- **Step 3** On the **Dashboard** you can view the following details for the HyperFlex Stretch Cluster:

Displays a status summary of your HX storage cluster for the sites across the Stretch cluster.

| UI Element                        | Essential Information                                                                                                    |
|-----------------------------------|----------------------------------------------------------------------------------------------------|
| <b>Operational Status</b> section | Provides the functional status and application performance of the HX storage cluster on Site A and Site B.                                                                                                    |
|                                   | Provides the functional status and application performance of the witness VM or Invisible Cloud Witness node.                                                                                                    |
|                                   | Click <b>Information</b> ( ) to access the HX storage cluster name and status data.                                                                                                    |
| Resiliency Health section         | Provides the data health status and the ability of the HX storage cluster on Site A and Site B to tolerate failures.                                                                                                    |
|                                   | Click <b>Information</b> ( ) to access the resiliency status, replication and failure data. This also provides information about data replication compliance, caching device failures tolerable, and device failures tolerable on each node in both the sites. |
| Capacity section                  | Displays a breakdown of the total storage versus how much storage is used or free.                                                                                                    |
|                                   | Also displays the storage optimization, compression-savings, and deduplication percentages based on the data stored in the cluster.                                                                                                    |
| Nodes section                     | Displays the number of nodes and the division of converged versus compute nodes across Site A and Site B in the Stretch Cluster.                                                                                                    |
|                                   | Hovering over a node icon displays that node's name, IP address, node type, and an interactive display of disks with access to capacity, usage, serial number, and disk type data.                                                                             |
| Performance section               | Displays an HX storage cluster performance snapshot for a configurable amount of time, showing IOPS, throughput, and latency data.                                                                                                    |
|                                   | For full details, see <b>Performance Page</b> .                                                                                                    |
| Cluster Time field                | System date and time for the cluster.                                                                                                    |

Several tables in HX Connect provide one or more of the following three fields that affect the content displayed in the table.

| UI Element             | Essential Information                                                                                                    |
|------------------------|----------------------------------------------------------------------------------------------------|
| Refresh field and icon | The table automatically refreshes for dynamic updates to the HX Cluster. The timestamp indicates the last time the table was refreshed.                                                                           |
|                        | Click the circular icon to refresh the content now.                                                                                                    |
| Filter field           | Display in the table only list items that match the entered filter text. The items listed in the <b>current</b> page of the table are automatically filtered. Nested tables are not filtered.                     |
|                        | Type in the selection text in the <b>Filter</b> field.                                                                                                    |
|                        | To empty the <b>Filter</b> field, click the <b>x</b> .                                                                                                    |
|                        | To export content from other pages in the table, scroll to the bottom, click through the page numbers, and apply the filter.                                                                                      |
| Export menu            | Save out a copy of the <b>current</b> page of table data. The table content is downloaded to the local machine in the selected file type. If the listed items are filtered, the filtered subset list is exported. |
|                        | Click the down arrow to select an export file type. The file type options are: cvs, xls, and doc.                                                                                                    |
|                        | To export content from other pages in the table, scroll to the bottom, click through the page numbers, and apply the export.                                                                                      |

# **Viewing System Information**

On the **System Information** page, you can view HX storage cluster system-related information, including node and disk data. You can also Enter or Exit Maintenance Mode for the sites.

- **Step 1** Log into HX Connect.
  - a) Enter the HX Storage Cluster management IP address in a browser. Navigate to <a href="https://cstorage-cluster-management-ip">https://cstorage-cluster-management-ip</a>.
  - b) Enter the administrative username and password.
  - c) Click Login.
- **Step 2** On the left navigation pane, select **System Information**.
- Step 3 Under the System Overview tab you can view the following information for both the sites and the witness VM or Invisible Cloud Witness node:

#### HX Storage Cluster Configuration Data tab

Displays the basic configuration information the HX storage cluster on the stretch cluster sites.

| Field                    | Description                   |
|--------------------------|-------------------------------|
| HX storage cluster field | Name of this storage cluster. |

| Field                           | Description                                                                                                    |
|---------------------------------|----------------------------------------------------------------------------------------------------|
| Cluster License Status section  | Displays the <b>Register Now</b> link when you log into the HX storage cluster for the first time or till the HX storage cluster license is registered:                                                                                                    |
|                                 | Register Now link—To register a cluster license, click this link and provide product instance registration token in the Smart Software Licensing Product Registration screen. For more information on how to get a product instance registration token, refer the Registering a Cluster with Smart Licensing section in the Cisco HyperFlex Systems Installation Guide for VMware ESXi. |
|                                 | Note To register a cluster license, you can also choose <b>Register Cluster</b> from the <b>Actions</b> drop-down field.                                                                                                    |
| License section                 | • License Type—Displays Evaluation, Edge, Standard, or Enterprise as the HX storage cluster license type.                                                                                                    |
|                                 | • License Status—Displays one of the following as the HX storage cluster license status:                                                                                                    |
|                                 | • In compliance                                                                                                    |
|                                 | • License expires in <n> days. Cluster not registered - Register Now. (This status appears for Evaluation type license)</n>                                                                                                    |
|                                 | • License expired. Cluster not registered - Register Now. (This status appears for Evaluation type license)                                                                                                    |
|                                 | • Out of compliance - License expired on <date></date>                                                                                                    |
|                                 | Out of compliance - Insufficient license                                                                                                    |
|                                 | <ul> <li>Certificate expired—This status appears when ID certificate is not<br/>renewed for more than six months.</li> </ul>                                                                                                    |
|                                 | <ul> <li>Authentication expired—This status appears when HX is unable to<br/>communicate with Cisco Smart Software Manager or Smart Software<br/>Manager satellite for more than 90 days.</li> </ul>                                                                                                    |
|                                 | Note To refresh license certificate or renew license authorization, choose the respective options from the <b>Actions</b> drop-down field.                                                                                                    |
| HX storage cluster status field | Provides functional status of the HX storage cluster in Site A and Site B:                                                                                                    |
|                                 | • Online—Cluster is ready.                                                                                                    |
|                                 | • Offline—Cluster is not ready.                                                                                                    |
|                                 | • Read Only—Cluster is out of space.                                                                                                    |
|                                 | • Unknown—Transitional state while the cluster is coming online.                                                                                                    |
| vCenter link                    | Secure URL to the VMware vSphere associated with this HX storage cluster. Click the link to remotely access the vSphere Web Client.                                                                                                    |
| Hypervisor field                | Hypervisor version installed on this HX storage cluster.                                                                                                    |

| Field                         | Description                                                              |
|-------------------------------|--------------------------------------------------------------------------|
| HXDP Version field            | Installer package version installed on this HX storage cluster.          |
| Data Replication Factor field | Number of the redundant data replicas stored on this HX storage cluster. |
| Uptime field                  | Length of time this HX storage cluster has been online.                  |
| Total Capacity field          | Overall storage size of this cluster.                                    |
| Available Capacity field      | Amount of free storage in this cluster.                                  |
| DNS Server(s) field           | IP address for the DNS server(s) for this HX storage cluster.            |
| NTP Server(s) field           | IP address for the NTP server(s) for this HX storage cluster.            |
| Witness IP Address field      | Witness VM: Provides the IP address                                      |
|                               | Invisible Cloud Witness: Shows the status and (INTERSIGHT)               |

**Step 4** Use **Actions** list to access the controller VM using SSH as an administrator and perform actions in the following table.

**Note** Actions to enable or disable SSH can only be performed by **domain** users, and not local users. Domain users are users in VC (ESXi).

| UI Element                                | Essential Information                                                                                                    |
|-------------------------------------------|----------------------------------------------------------------------------------------------------|
| <b>Disable Controller Access over SSH</b> | Secure Shell (SSH) is disabled by default.                                                                                                 |
| Register Now                              | Register your license.                                                                                                    |
| Re-register vCenter                       | Re-register your license via vCenter                                                                                                    |
| <b>Check Secure Boot Status</b>           | Verify your Secure Boot Status                                                                                                    |
| Change Preferred Site                     | The site designated to serve requests in the event that the connectivity between sites is down.                                            |
|                                           | In the Change Preferred Site window, use the radio button to select the preferred site, and click <b>Update</b> to confirm your selection. |

#### **Step 5** Under the **Nodes** tab, you can view the following information:

Displays data about individual nodes in this HX storage cluster. To see this information in tabular format, go to the **Nodes** page.

| UI Element               | Essential Information                                              |
|--------------------------|--------------------------------------------------------------------|
| Node field               | Name of a node on this cluster.                                    |
| Hypervisor Address field | IP address for the management network for this HX storage cluster. |

| UI Element               | Essential Information                                       |
|--------------------------|-------------------------------------------------------------|
| Hypervisor Status field  | • Online                                                    |
|                          | • Offline                                                   |
|                          | • In Maintenance                                            |
|                          | • In Progress                                               |
| Controller Address field | IP address of the controller VM on this HX storage cluster. |
| Controller Status field  | Status of the controller VM on this HX storage cluster.     |
|                          | • Online                                                    |
|                          | • Offline                                                   |
|                          | • In Maintenance                                            |
|                          | • Healthy                                                   |
|                          | • Warning                                                   |
| Model field              | Physical hardware model number of this node.                |
| Version                  | Installer package version installed on this node.           |
| Disks field              | Number of caching versus persistent disks in this node.     |
| Command Line Mode field  | Valid values are: Root shell or Admin shell.                |
| Site                     | The site the node belongs to.                               |

#### **Step 6** Under the **Disks** tab, you can view the following information:

For nodes with disks, an interactive display of disks is included with the following pop-up data:

Table 1: Caching Disks

| UI Element          | Essential Information            |
|---------------------|----------------------------------|
| Slot Number field   | Location of the drive.           |
| Storage Usage field | Percentage of disk storage used. |
| Status field        | • Claimed • Available            |
|                     | • Ignored                        |
|                     | • Blocked                        |
|                     | • Ok to Remove                   |
|                     | • Unknown                        |

| UI Element           | Essential Information                                                                                |
|----------------------|----------------------------------------------------------------------------------------------------|
| Locator LED          | Activates a physical light on the host to help locate a disk; options are <b>On</b> and <b>Off</b> . |
| Capacity field       | Total disk size.                                                                                     |
| Serial Number field  | Physical serial number of this disk.                                                                 |
| Version              | Disk version                                                                                         |
| Disk Drive Interface | Describes how the disk is connected. SATA is one example.                                            |

#### Table 2: Persistent Disks

| UI Element                  | Essential Information                                                                                |
|-----------------------------|----------------------------------------------------------------------------------------------------|
| Status field                | • Claimed                                                                                            |
|                             | • Available                                                                                          |
|                             | • Ignored                                                                                            |
|                             | • Blocked                                                                                            |
|                             | • Ok to Remove                                                                                       |
|                             | • Unknown                                                                                            |
| Locator LED action          | Activates a physical light on the host to help locate a disk; options are <b>On</b> and <b>Off</b> . |
| Used / Total Capacity field | Amount of the disk used versus the total disk size.                                                  |
| Serial Number field         | Physical serial number of this disk.                                                                 |
| Storage Usage field         | Percentage of disk storage used.                                                                     |
| Version                     | Disk version                                                                                         |
| Disk Drive Interface        | Describes how the disk is connected. SATA is one example.                                            |
| Slot Number field           | s                                                                                                    |
|                             | Location of the drive.                                                                               |
| Type field                  | Describes the disk type. Values include: Rotational or Solid State.                                  |
| Usage field                 | Describes how the disk is being used: Peristent, System, or Cache.                                   |

## **Creating a Datastore**

To associate a datastore with one of the sites in a stretch cluster, do the following:

#### **Step 1** Log into HX Connect.

- a) Enter the HX Storage Cluster management IP address in a browser. Navigate to <a href="https://<storage-cluster-management-ip">https://<storage-cluster-management-ip</a>.
- b) Enter the administrative username and password.
- c) Click Login.
- **Step 2** On the left navigation page, click **Datastores**.
- **Step 3** In the work pane, click **Create Datastore**.
- **Step 4** Enter a datastore name and capacity.

| UI Element           | Essential Information                                                               |
|----------------------|-------------------------------------------------------------------------------------|
| Datastore Name field | Enter a unique datastore name for this HX Storage Cluster.                          |
| Size field           | Enter the quantity of the datastore.                                                |
|                      | Select the unit of measure. Options are: <b>GB</b> and <b>TB</b> .                  |
|                      | Ensure it is sufficient to support the virtual machines in this HX Storage Cluster. |
| Block Size           | Select a block size.                                                                |
|                      | • 8K—Default                                                                        |
|                      | • 4K                                                                                |
| Site Affinity        | Select the radio button to associate the datastore with the site.                   |

#### **Step 5** Click **Create Datastore** to complete the action.

HX Data Platform creates a datastore and mounts it on every node in this HX Storage Cluster.

# **Shutting a Stretch Cluster Site Down Gracefully**

There may be a need to shut a Stretch Cluster site down (for example, when relocating equipment, routine maintenance, site move, site work, failure testing etc.). If you have removed the VMware EAM dependency from your cluster (default in HX 4.0(2b) and later releases), then you can use HX maintenance mode in vCenter or through HX Connect to shutdown the control VMs on each node in a site. When this occurs, the site will shut down gracefully and the guest VMs will failover to the surviving site. You can then also power down ESXi on the nodes if you need to. If EAM is enabled on your CVMs, and you require more information on shutting down a site, see Appendix A in Operating Cisco HyperFlex HX Data Platform Stretch Clusters.

.

# **Changing the Preferred Site**

The preferred site is designated to serve requests in the event that the connectivity between sites is down. You can change the preferred site selection after install from HX Connect by performing the following steps:

- **Step 1** Log into HX Connect
  - a) Enter the HX Storage Cluster management IP address in a browser. Navigate to https://<storage-cluster-management-ip>.
  - b) Enter the administrative username and password.
  - c) Click Login.
- **Step 2** On the left navigation pane, select **System Information**.

The preferred site is identified with a badge near the Site Name.

- Step 3 Under the System Overview tab you can view the following information for both the sites and the witness node: HX Storage Cluster Configuration Data tab and select Actions from the list.
- **Step 4** In the **Change Preferred Site** window, use the radio button to select the preferred site
- **Step 5** Click **Update** to confirm your selection.

**Changing the Preferred Site**